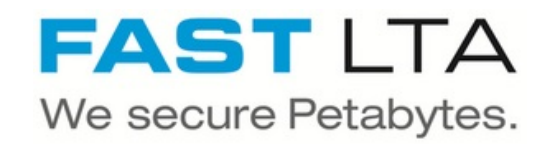

# **SB Connectivity Regisafe**

This manual is for connecting the archival software Regisafe. This guide is tested with Regisafe Version 4.6

Written By: Rene Weber

# REGISAFE

# **INTRODUCTION**

This manual is for connecting the archival software Regisafe.

This guide is tested with Regisafe Version 4.6 and the Silent Brick WORM Archive Version 2.10

#### **Step 1 — General Information**

A Requirements Compliance Option is necessary to enable various WORM volume types.

- **Installation and Connectors** Installation and electrical connection as well as network connection are to be done as described in the manual Installation
- **Network Adjustments** The network settings are to be adjusted as described in the manual Installation

#### **Step 2 — User settings**

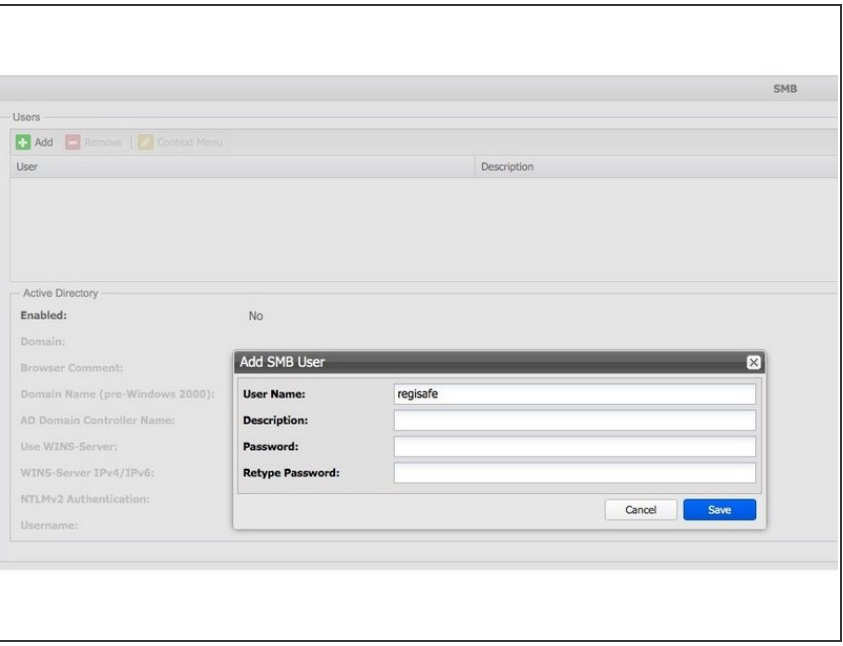

- Connect to the Silent Brick Web Interface  $\bullet$
- Switch to Settings -> SMB
- Create a user 'regisafe' with a proper password

### **Step 3 — Volume Settings**

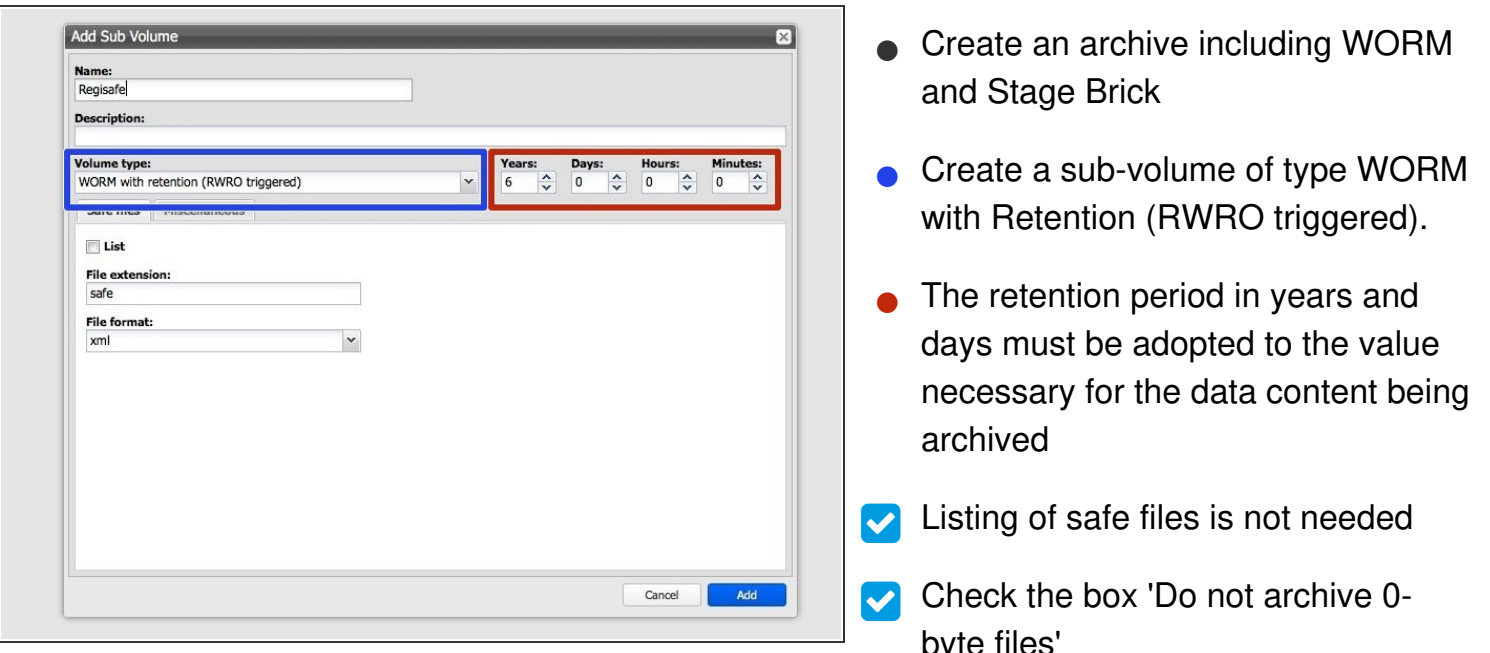

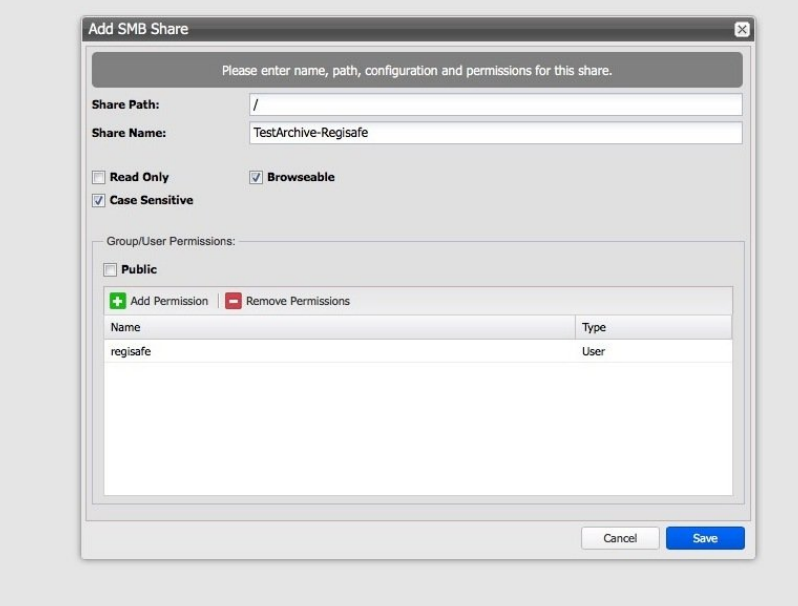

## **Step 4 — Share Settings**

byte files'

● Case Sensitive might be switched on, as long as no problems are detected. In case errors occur

during data retrieval this switch should be switched off.

Make sure to search for the service user you entered before and add it to the list of users granted access (**regisafe** in this sample configuration)  $\bullet$ 

#### **Step 5 — Connect regisafe**

- For the use of a Silent Brick as archive medium it is absolutely necessary to set **NAS Worm** as an option  $\bullet$
- The Worm medium must be specified as file target in the Server.ini and Client.ini
- The name of the medium can be chosen freely, here FastLTASilentBrick
- Make sure to enable 'Versionsprüfung'